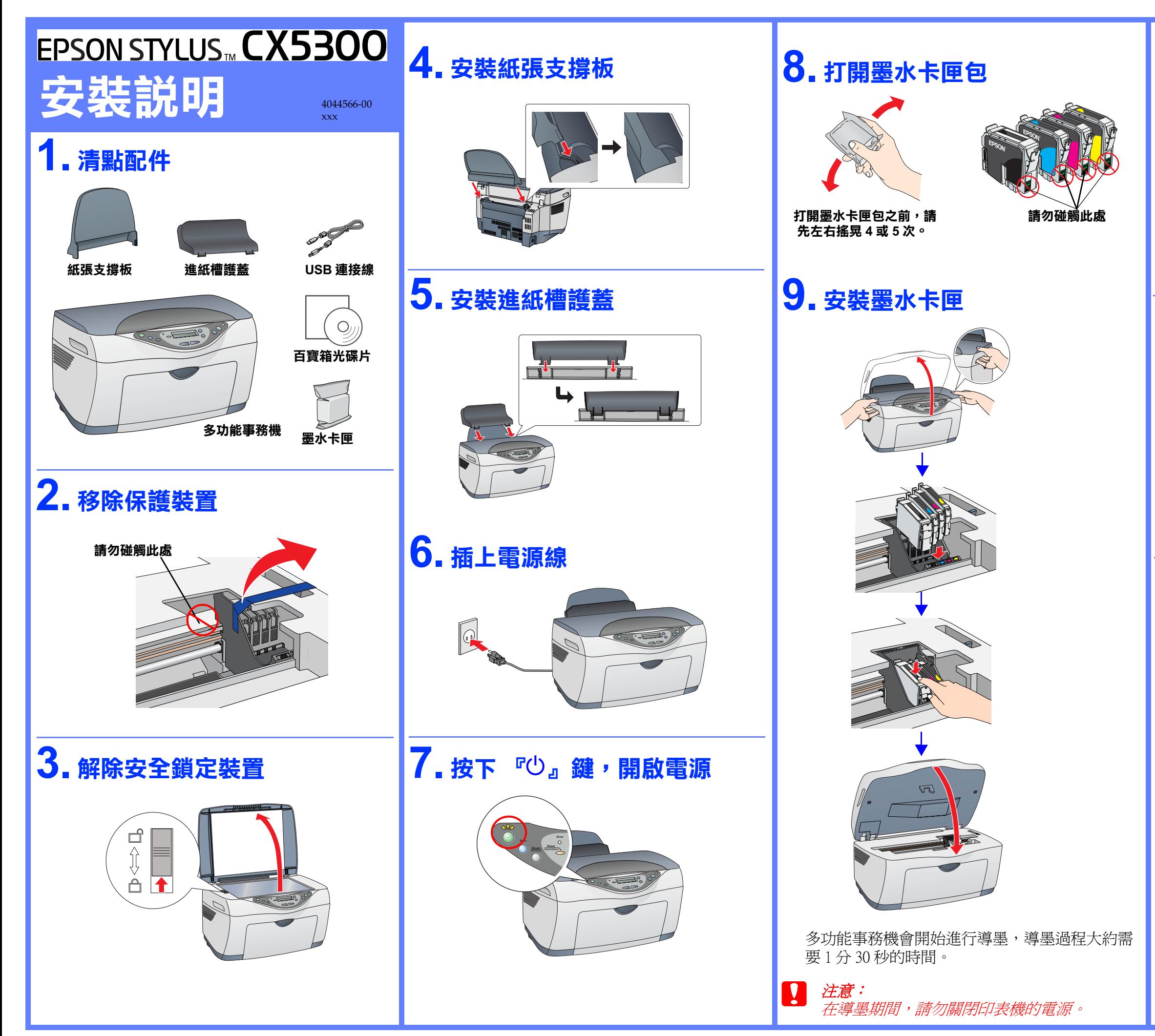

## **11. 將多功能事務機連接㉃電腦**

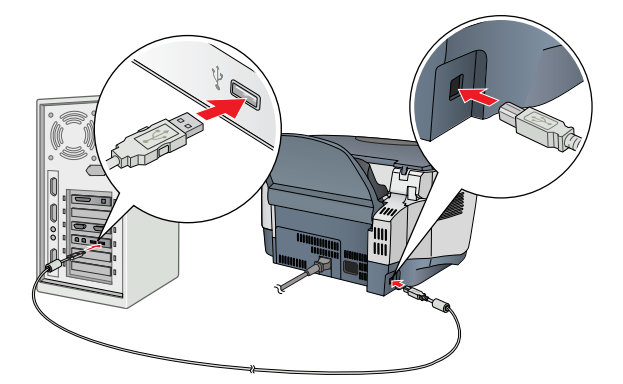

## **12. 將百寶箱光碟片放入光碟機 ㆗**

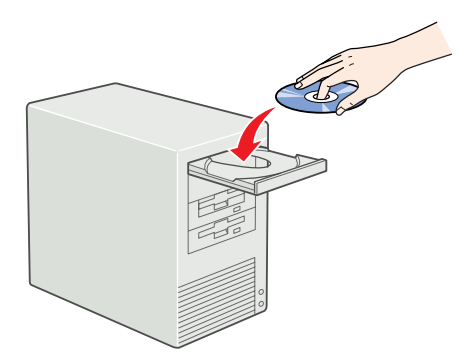

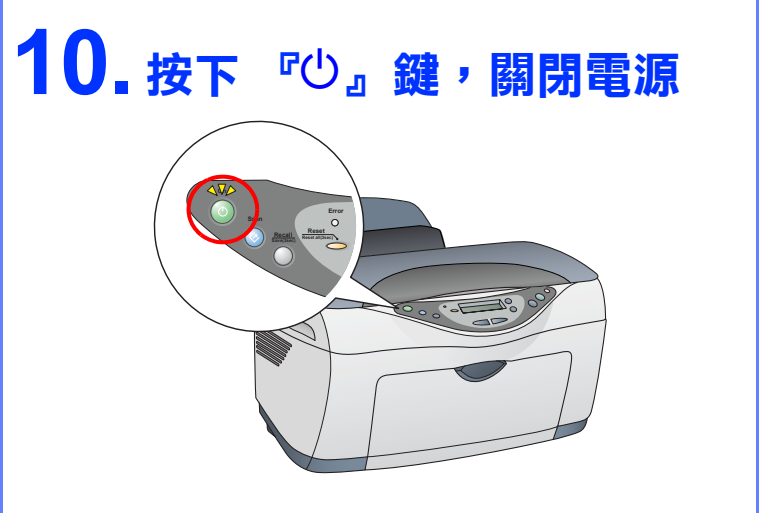

## **13. 安裝多功能事務機軟體**

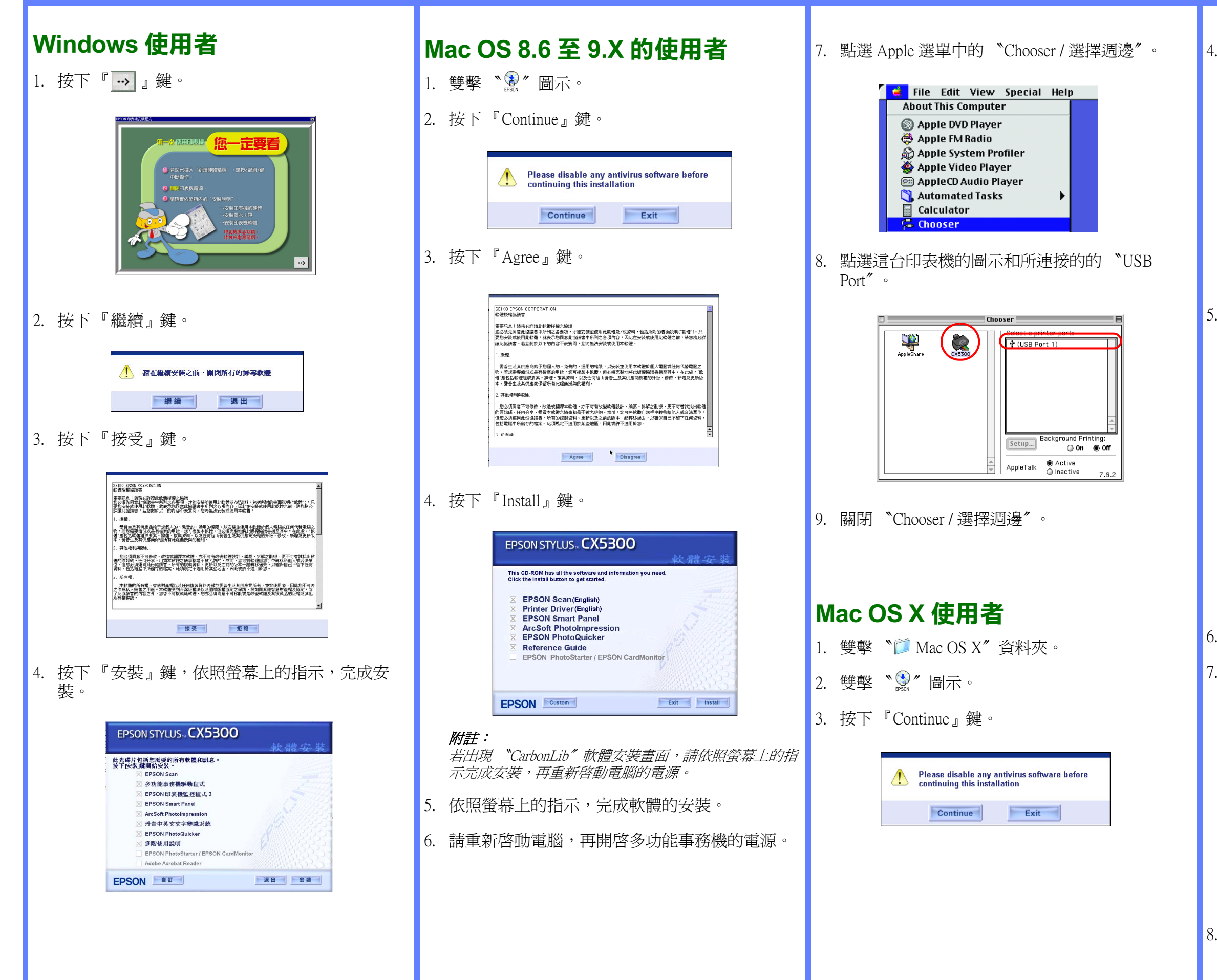

5. 按下『Install』鍵,依照螢幕上的指示,完成安 裝。

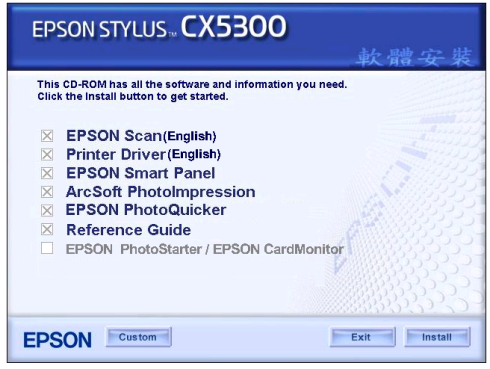

若出現 "認證"視窗時,請輸入管理者的 "名稱"及 〝密碼或密語〞,按下 『好』鍵,再按下 『繼續』鍵。

4. 按下 『Agree』鍵。

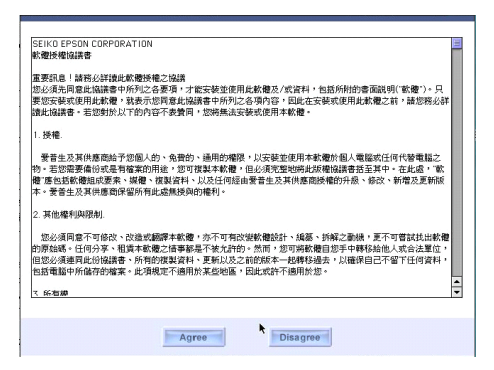

附註 :

6. 請重新啟動電腦,再開啟多功能事務機的電源。

```
7. 依照下列步驟,選擇印表機:
```
- →雙擊 〝Macintosh HD〞( 預設 )
- →雙擊 〝 ▲ 應用程式" 資料來
- →雙擊 〝 工具程式" 資料來
- →雙擊 〝 ■列印中心〞資料夾
- →點選 〝加入〞
- →從選單中選擇 〝EPSON USB〞
- →點選 〝Stylus CX5300〞
- →點選 〝Page Setup〞選單中的 〝ALL〞
- →點選 〝加入〞

8. 關閉 〝列印中心〞。